湖北省大学生创扶持项目

# 网上申报操作指南

# 一、如何进行申报

(一)登录网址: <http://hbdcxm.hb12333.com>。建议使用 360 浏览器、搜狗浏 览器、火狐浏览器、QQ 浏览器、谷歌浏览器浏览平台。

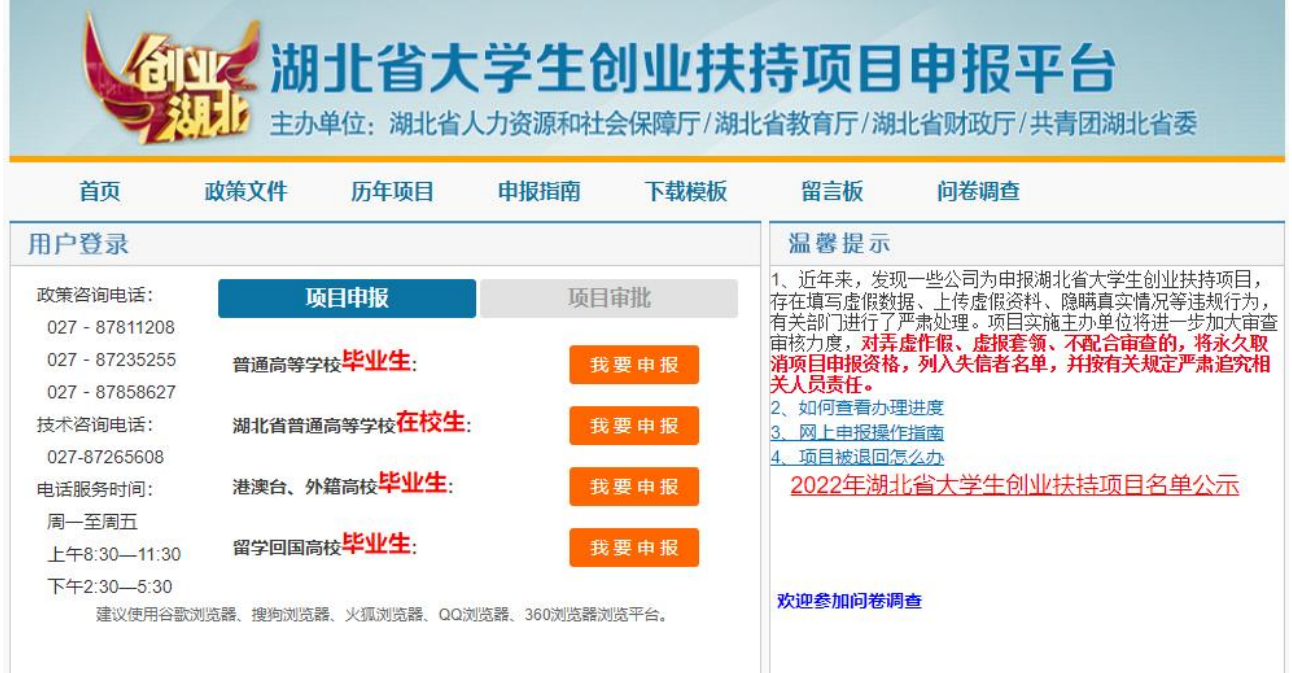

(二)选择相应身份类别,点击"在线申请"。

项目申报分为四类群体,请申报者一定要对应身份类别进入系统 申报, 否则提交无效。

1、如果你是"普通高校**毕'业'生** ",请选择以下通道进入申报 :

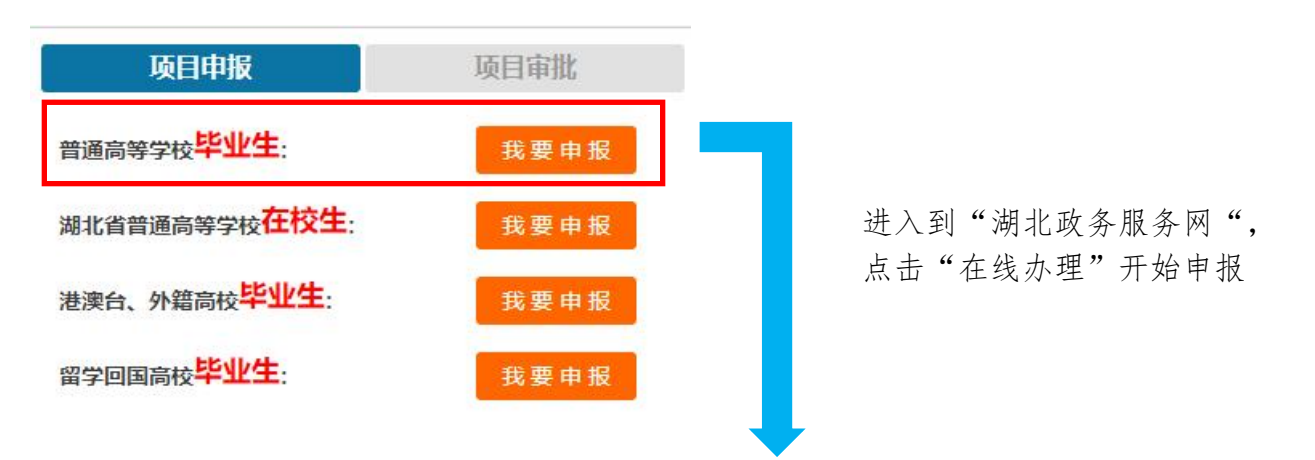

湖北省大学生创业扶持项目 (普通高等学校全日制毕业生) 实施清单名称:湖北省大学生创业扶持项目 (普通高等学校全日制毕业生)

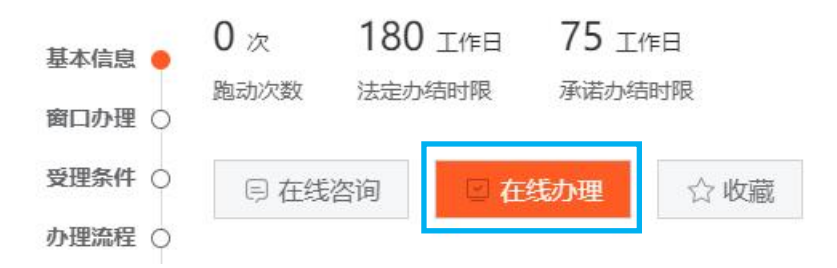

# 2、如果你是"湖北省内高校**在校生**",请选择以下通道进入申报:

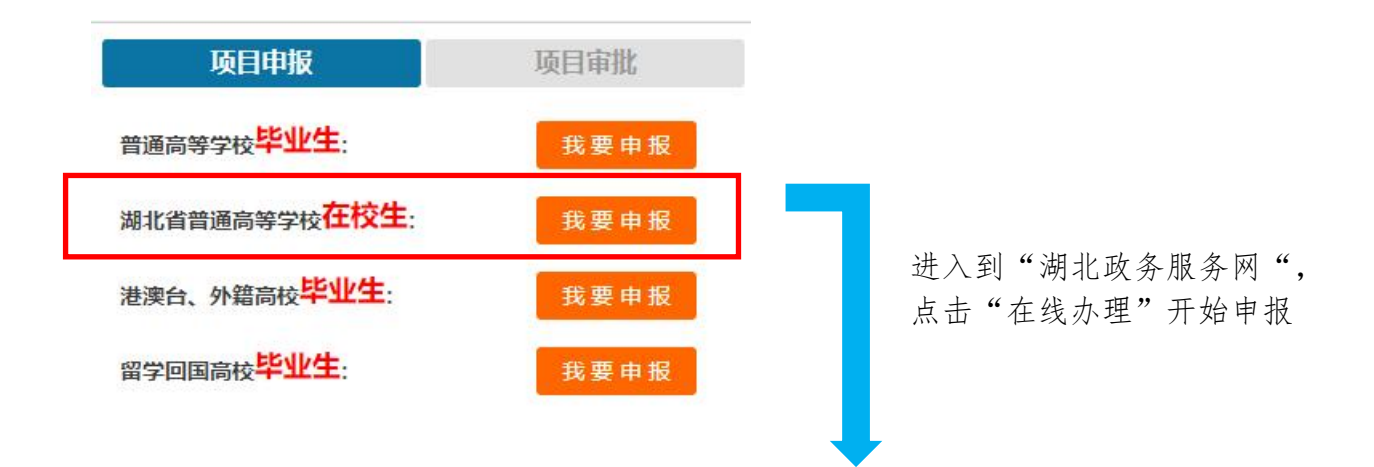

湖北省大学生创业扶持项目 (湖北省普通高等学校全日制在校生) 实施清单名称: 湖北省大学生创业扶持项目 (湖北省普通高等学校全日制在校生)

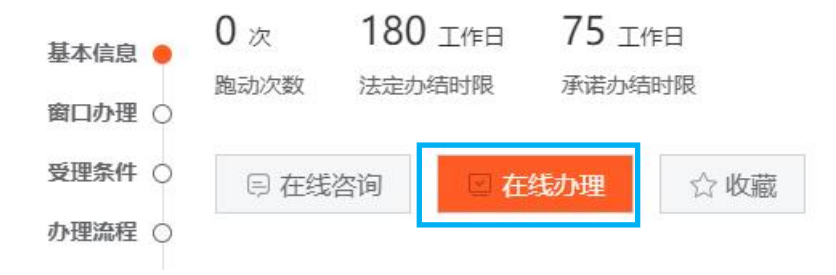

### 3、如果你是"港澳台、外籍高校毕生业生"请选择以下通道进入申报:

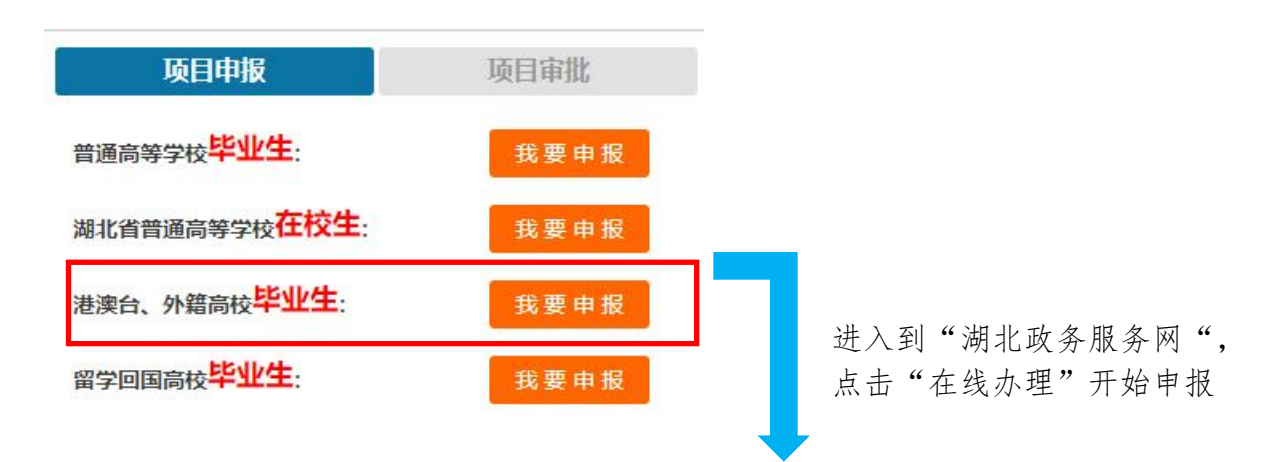

湖北省大学生创业扶持项目(港澳台、外籍高校毕业生) 实施清单名称: 湖北省大学生创业扶持项目 (港澳台、外籍高校毕业生)

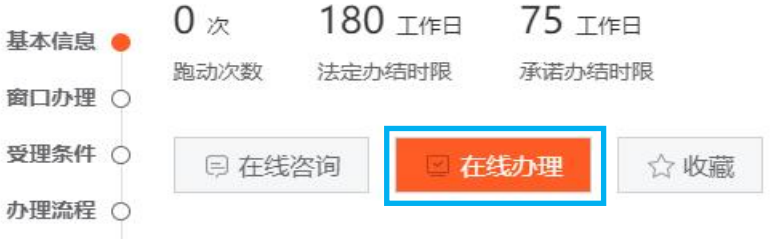

### 4、如果你是"留学回国高校毕生业生"请选择以下通道进入申报:

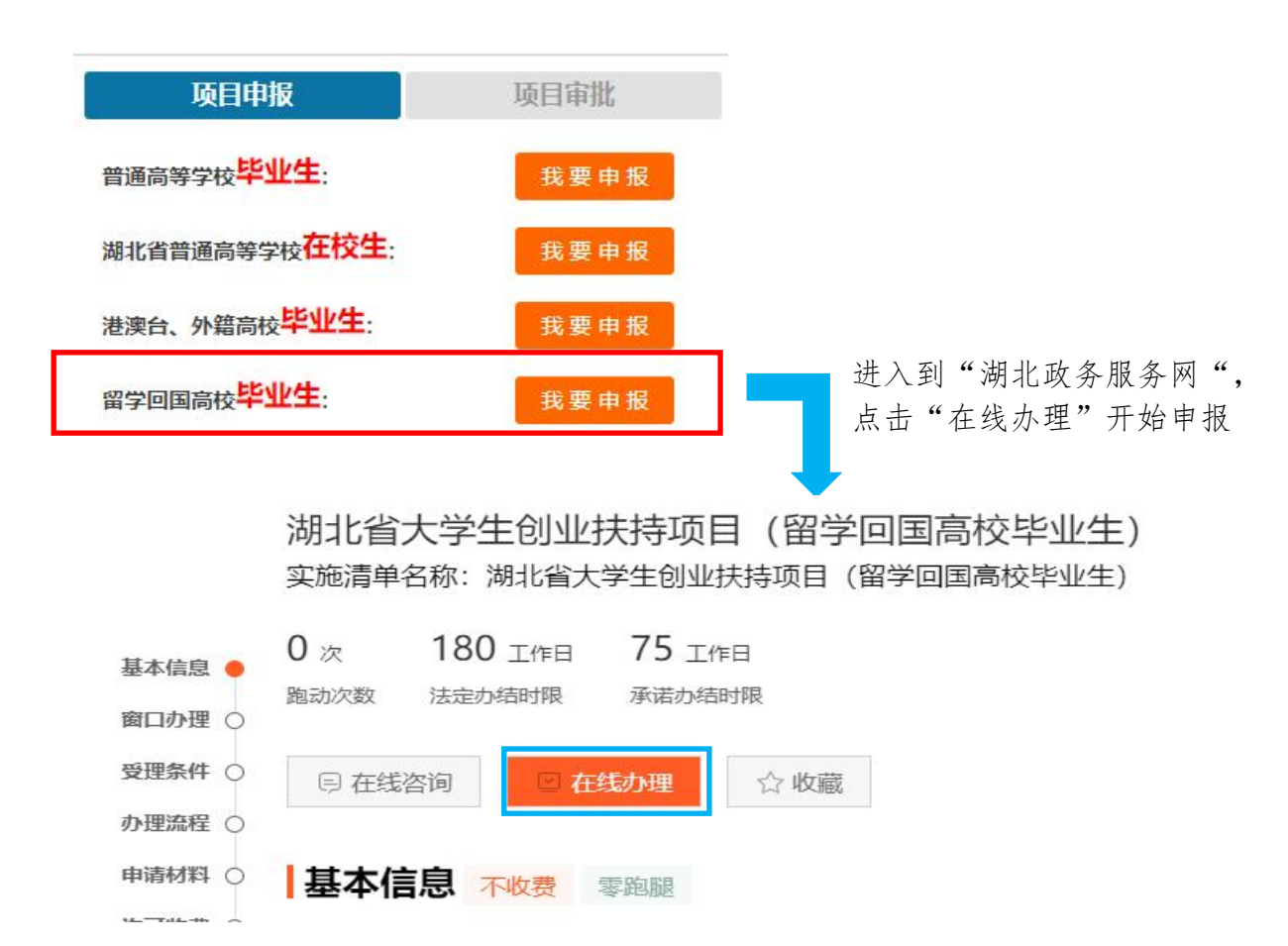

(三)如未登录会弹出如下登录页面。

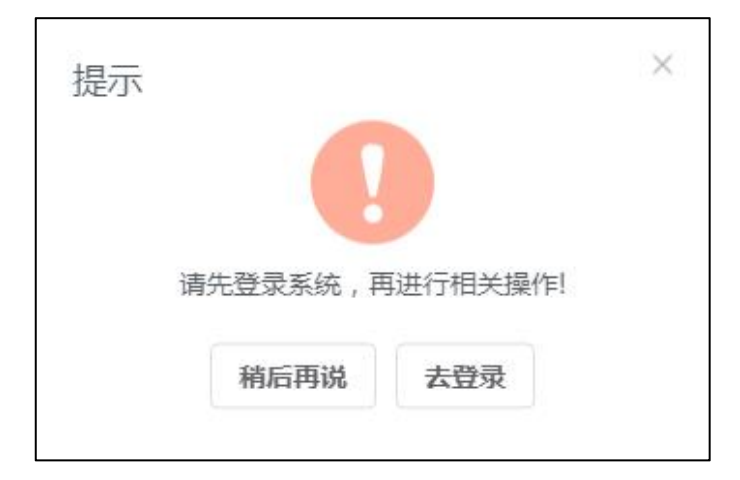

#### 需使用法人账号登录,若没有法人账号需注册

3 湖北省统一身份认证平台

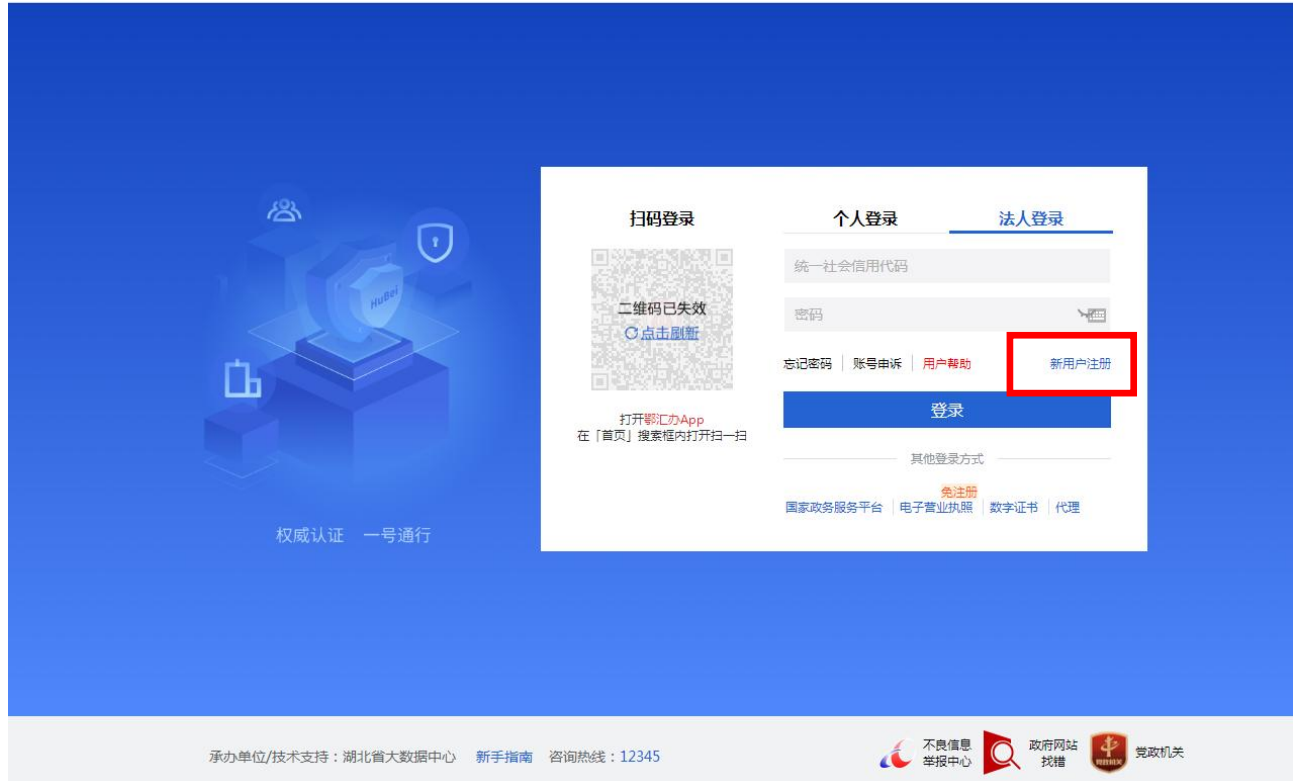

## (四)点击"在线申报"后,会进入以下页面,填写申报信息,上传登记

#### 照片,并上传 PDF 版的附件

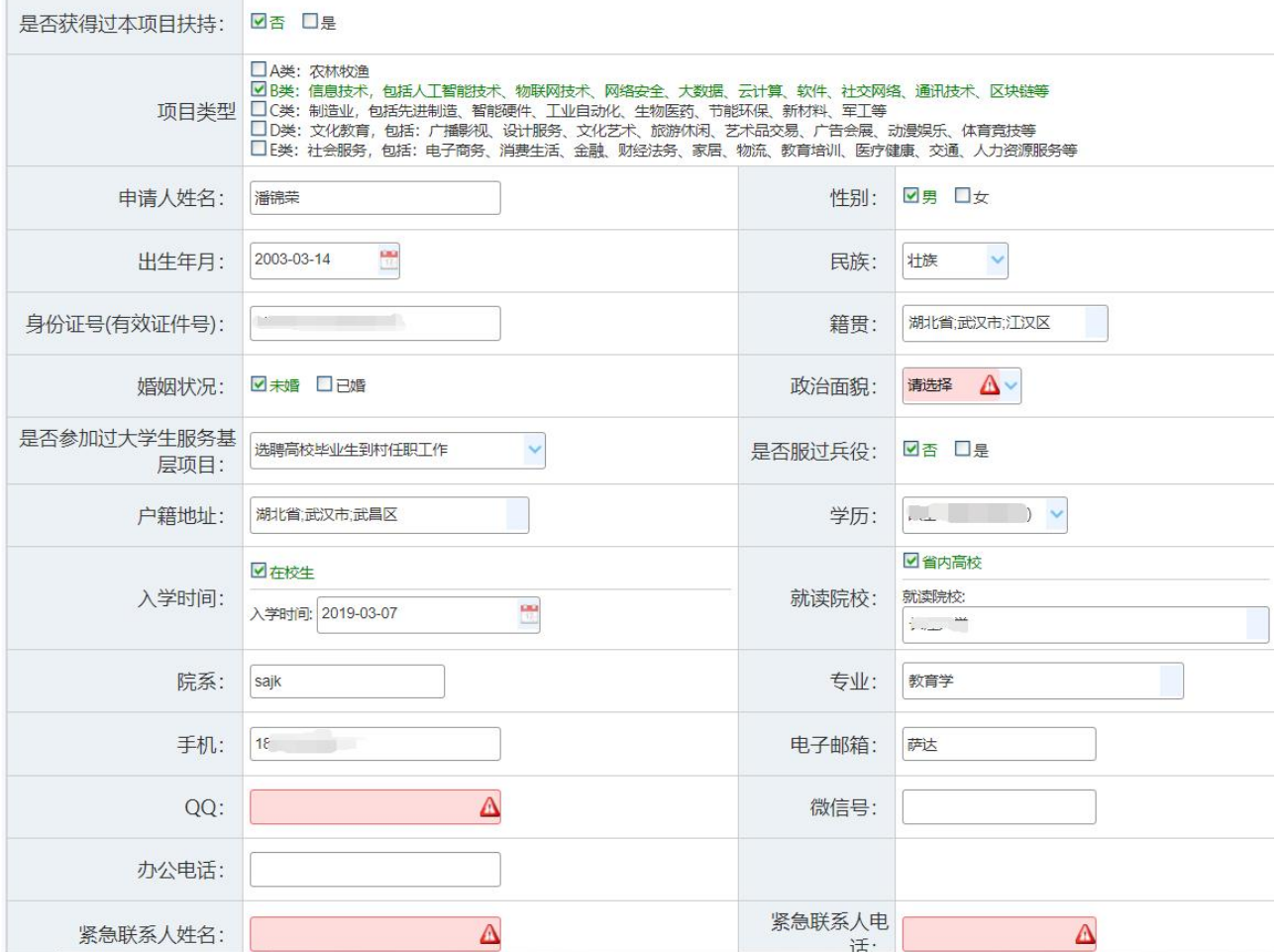

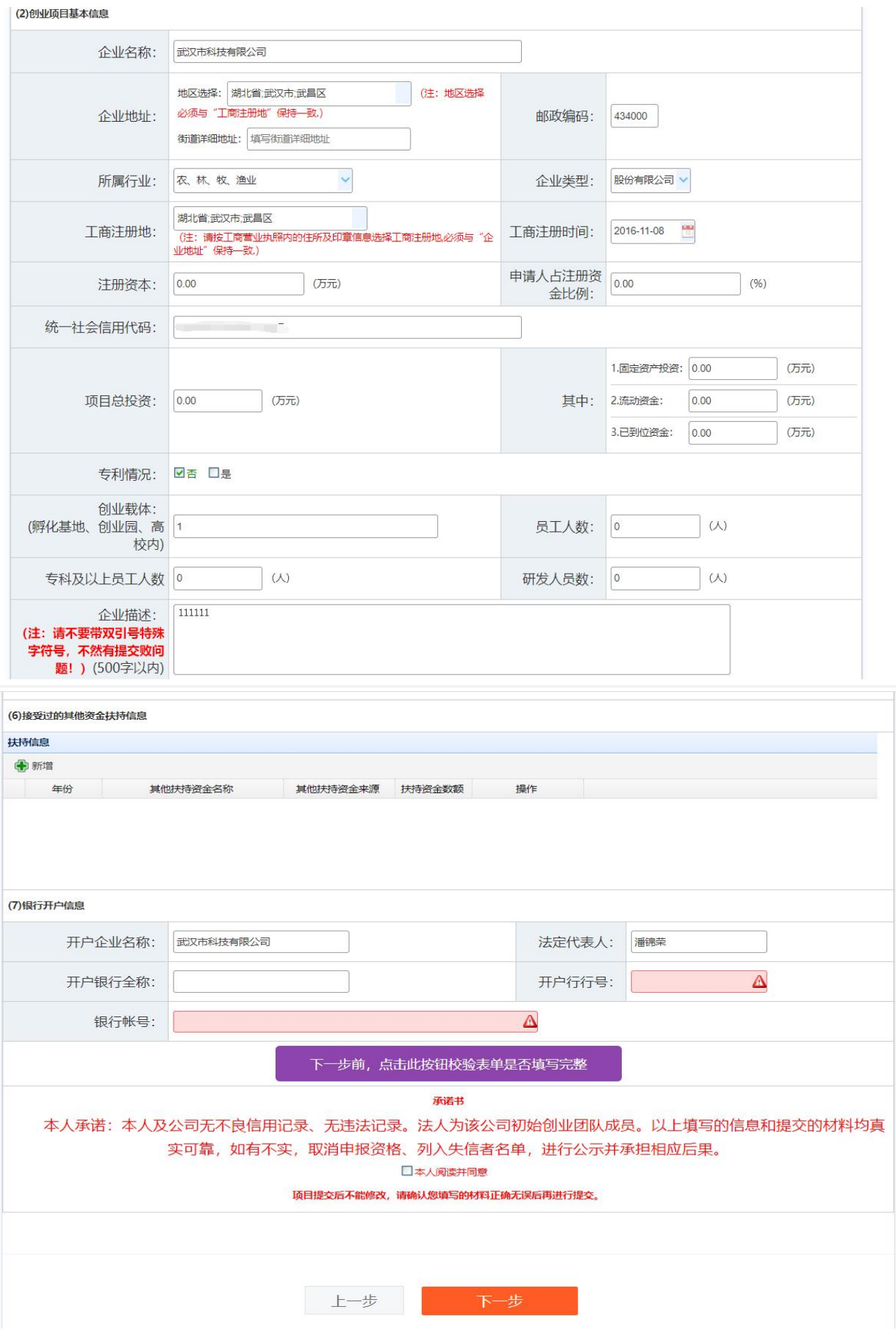

#### 第 8 页 共 13 页

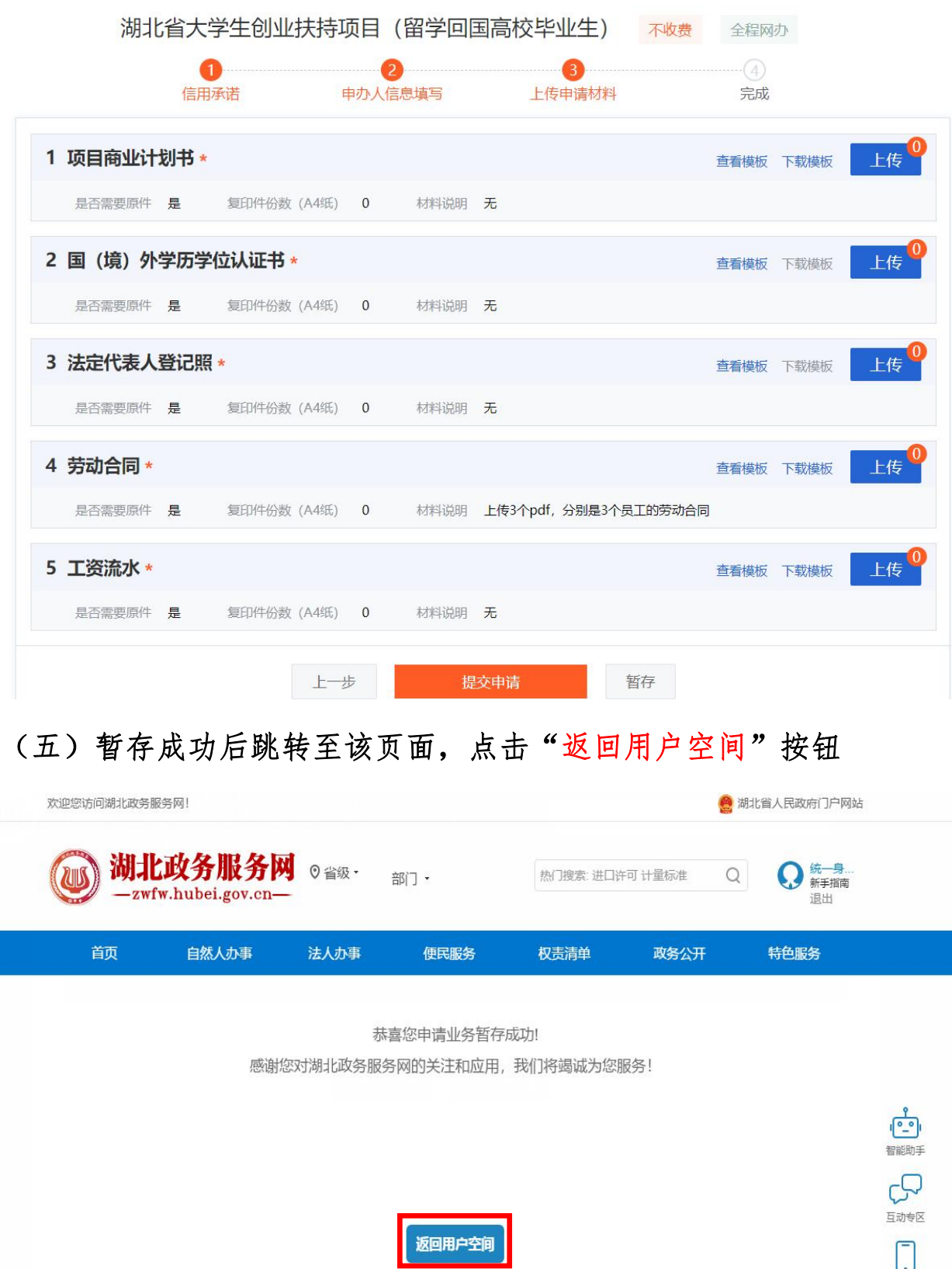

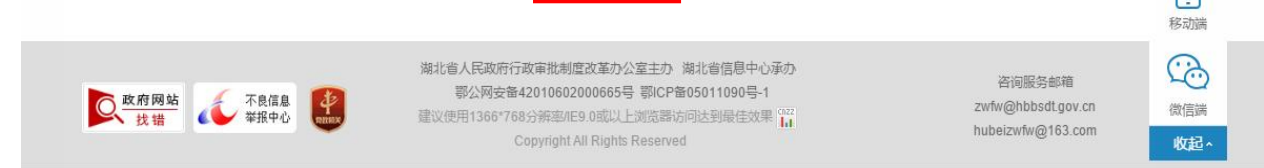

#### 第 9 页 共 13 页

#### 或者重新用法人用户登录

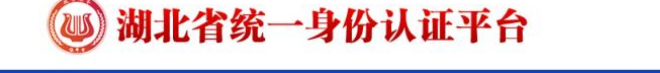

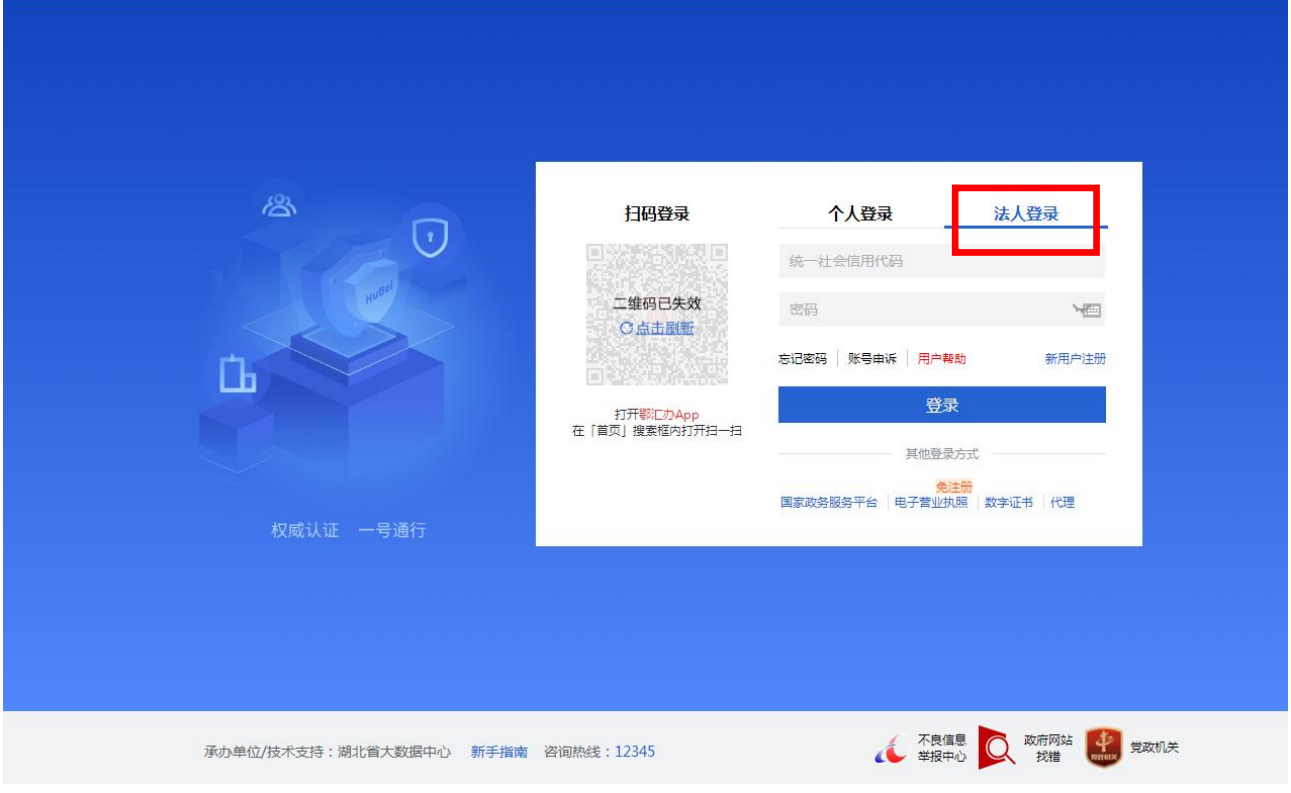

## (六)点击"我的办件"-"草稿件"-"继续申报"可继续进行填报

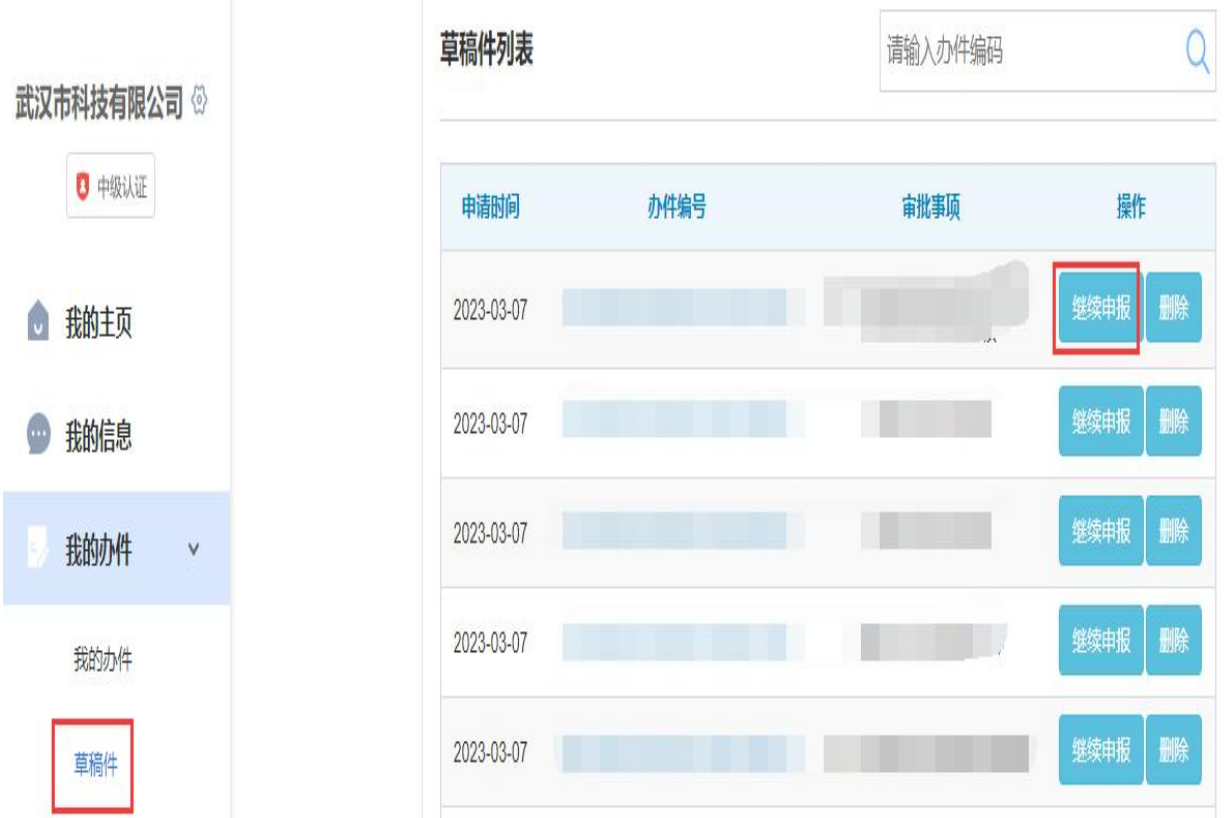

# (七)点击提交(提交后再无法修改填报内容),生成办件编号。

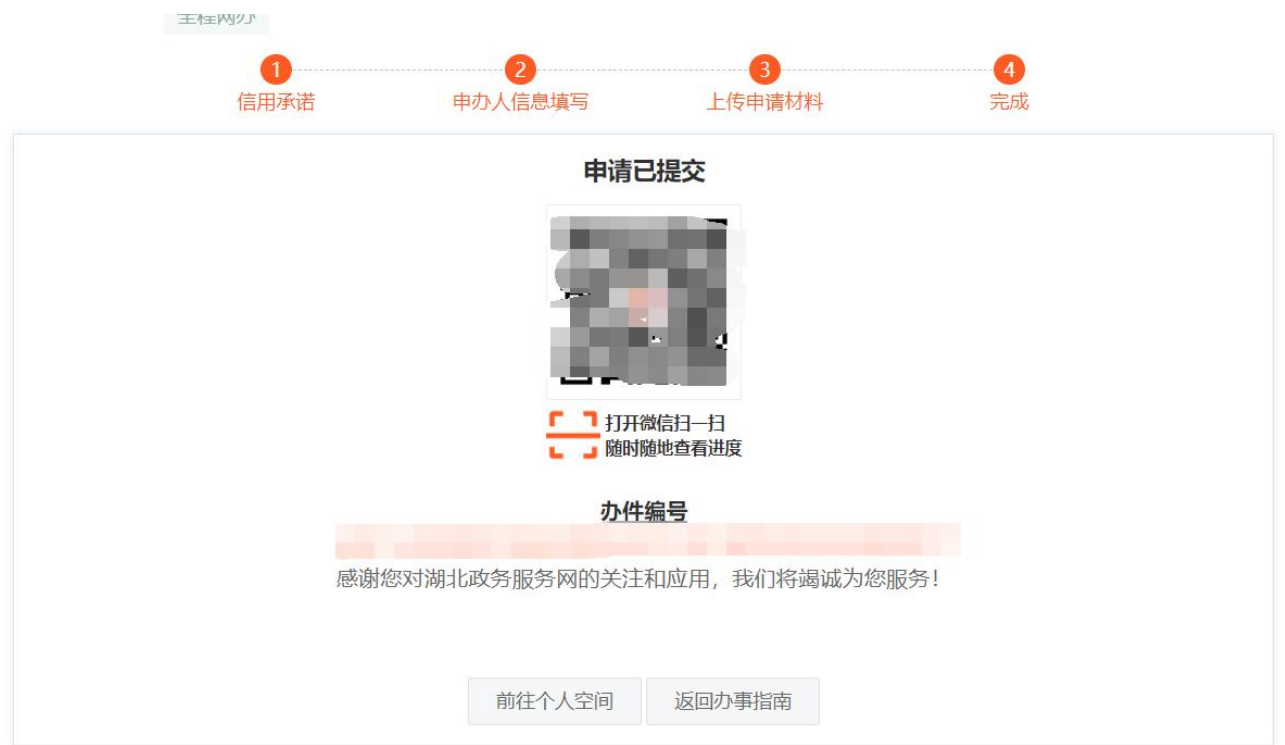

# 二、如何查看办理进度

(一)在"用户空间"中,点击"我的办件"-"我的办件"可查看到填报 的项目,点击办件编号可查看办理进度。

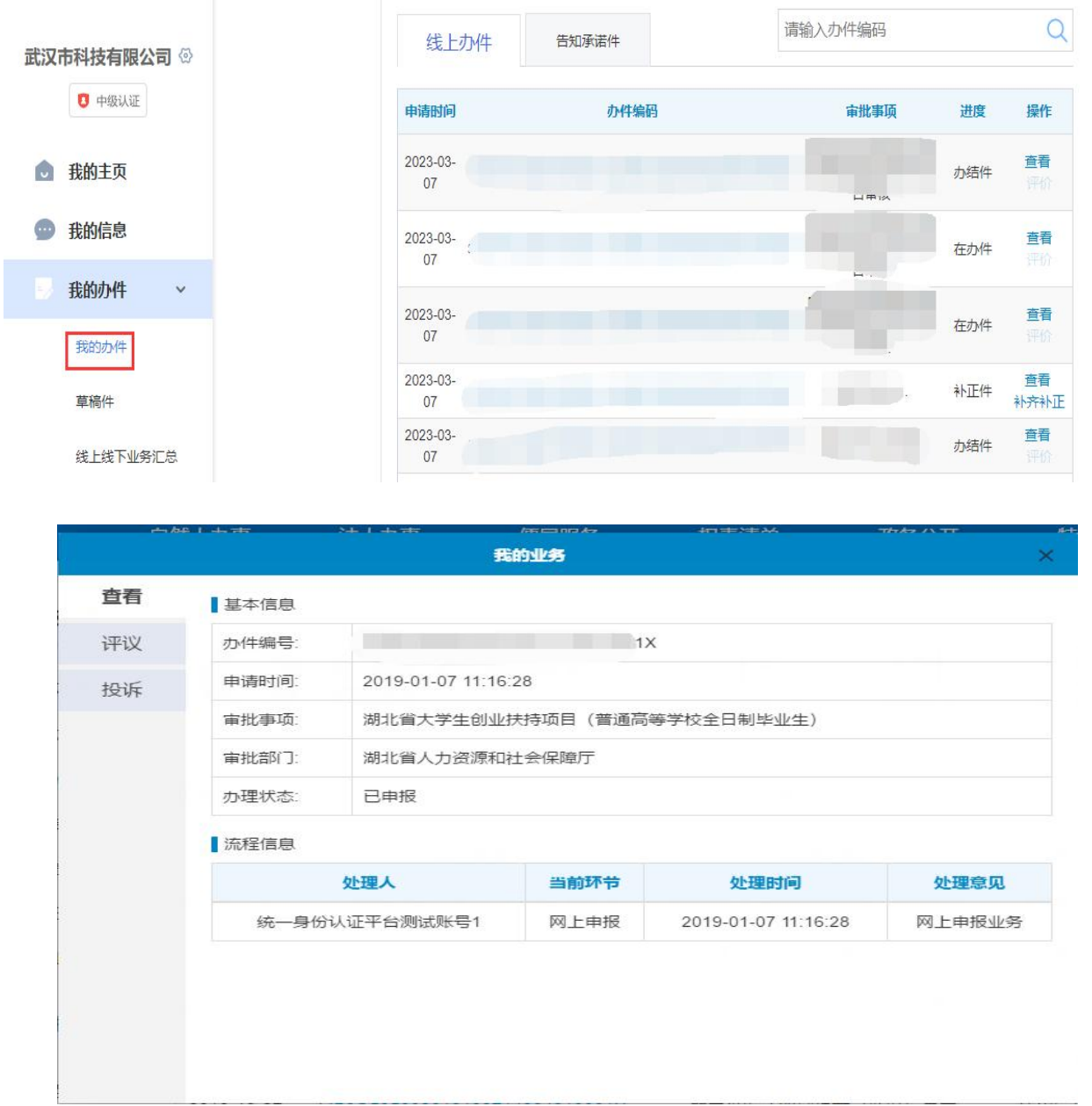

(二)如果在"我的办件"中看到进度为"补证件",点击"补齐补正"按 钮,并进行填报资料修改完善,再次进行"提交"。

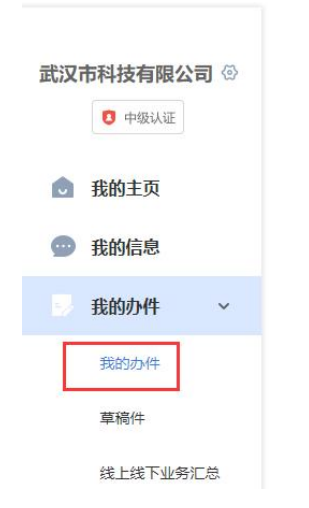

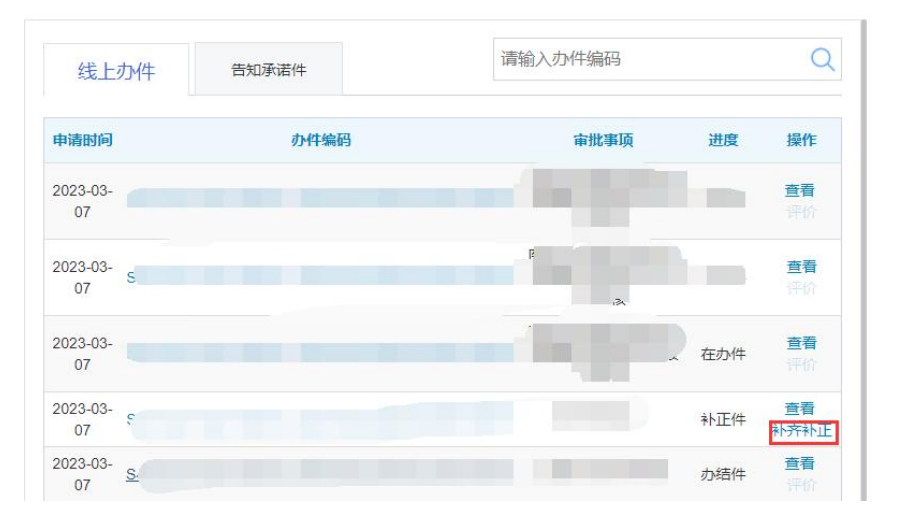